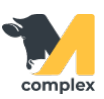

## **Загрузить результаты взвешивания животных**

1. Откройте раздел Зоотехния и выберите сервис Загрузка результатов взвешивания животных.

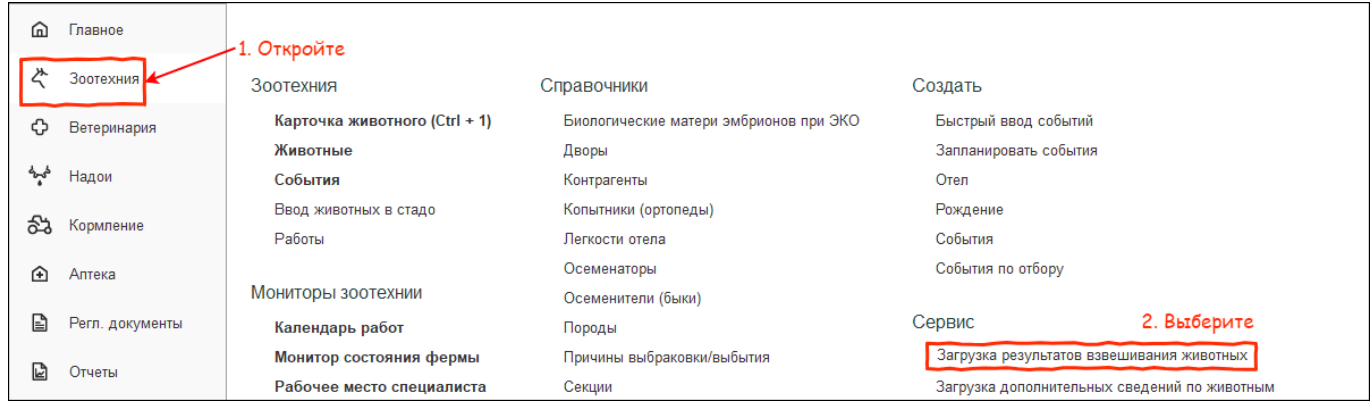

## 2. Нажмите кнопку Выбрать файл. Выберите файл на компьютере и нажмите кнопку Открыть.

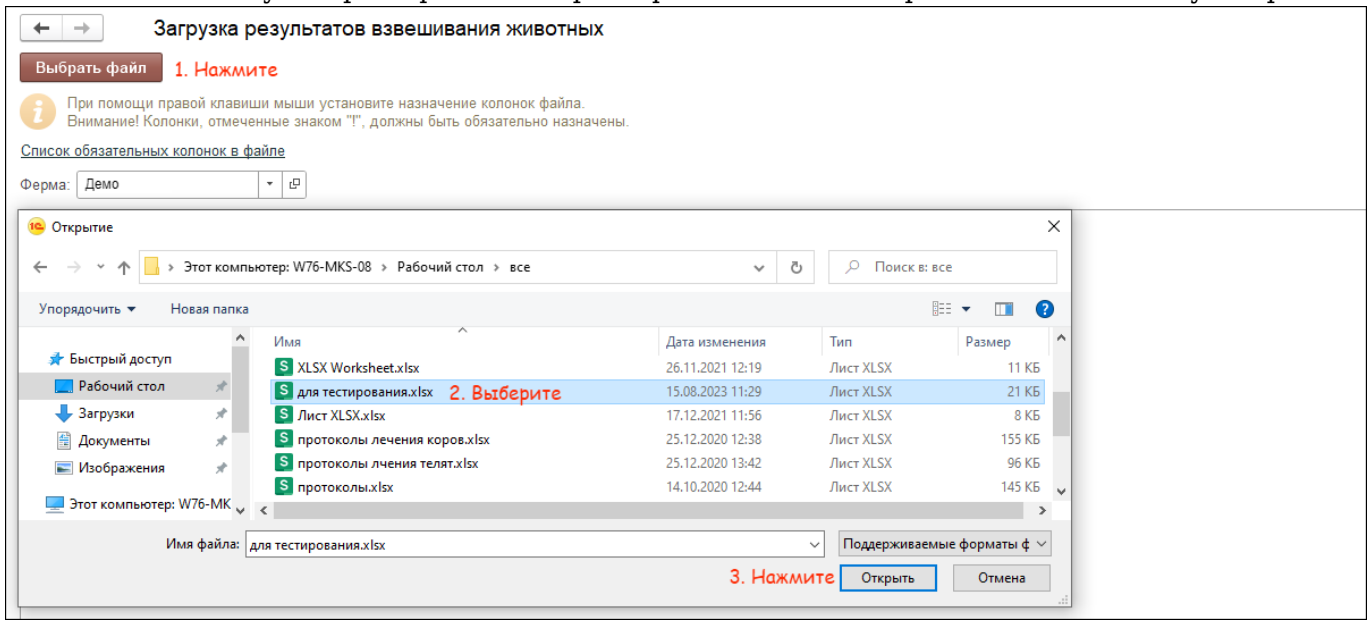

3. Правой кнопкой мыши нажмите на название колонки из файла. Далее сопоставьте его с названием колонки в программе.

\*Обязательные колонки обозначены восклицательным знаком. Без них файл нельзя загрузить в программу.

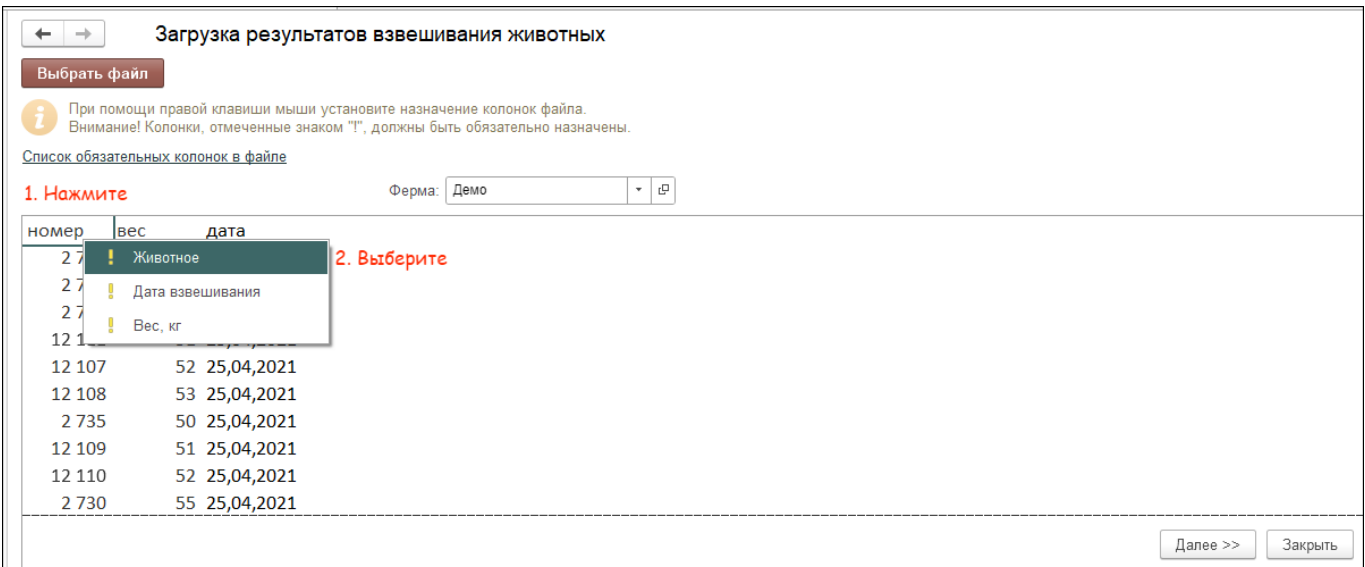

## 4. После сопоставления колонок нажмите кнопку Далее.

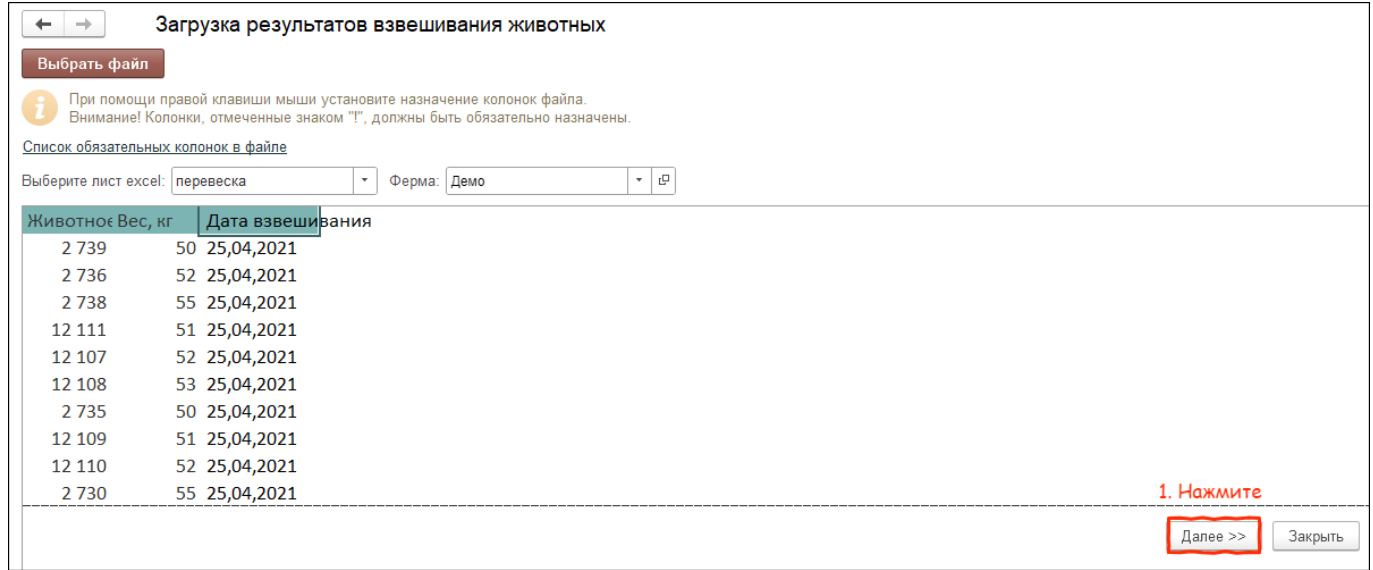

## 5. Проверьте, что животные из файла правильно сопоставились с животными в базе. Нажмите кнопку Загрузить и закрыть.

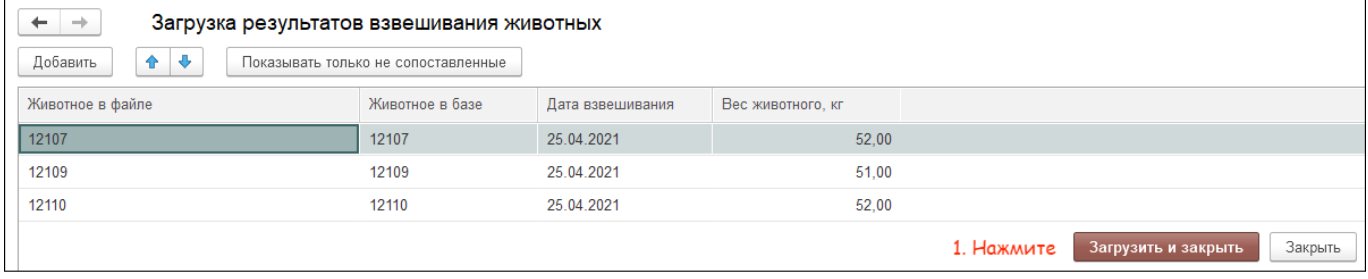

Итог:

- животным занесены результаты взвешиваний
- информация отображается на графике привеса в карточке животного